## **Submitting an Architectural Change (ACC) Request Online**

On the **ACC Request screen**, click the "New ACC Request" button. The ACC Submission/Application Form will appear.

**Owner Information** – This information will populate from your login information.

• **Contractor Information** – This information is required for any work being completed. If you are doing the work yourself please enter your name.

**Project Start Date & Project End Date –** Select the dates the project will begin and end as accurately as possible.

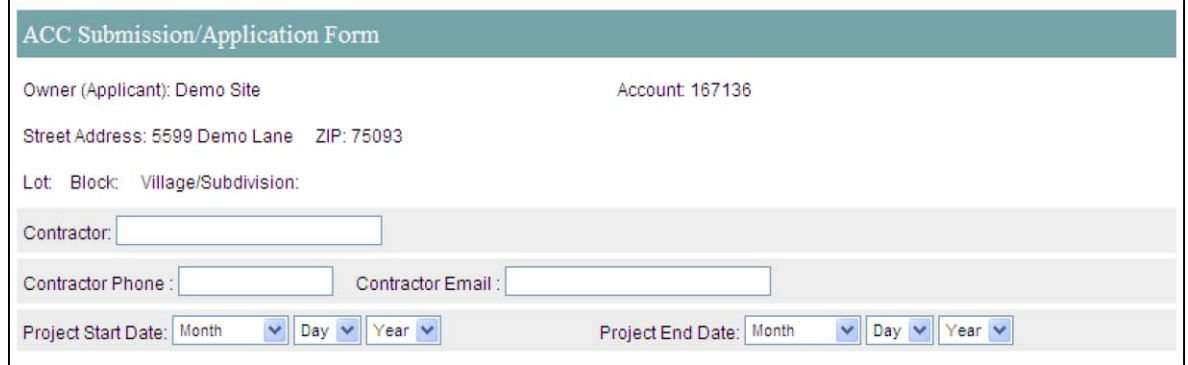

• **Notification Information/Method** – Enter your contact information and choose which method you prefer to be contacted regarding the application. Please note that if you have different contact information than what is on record you must contact Customer Care to have it changed.

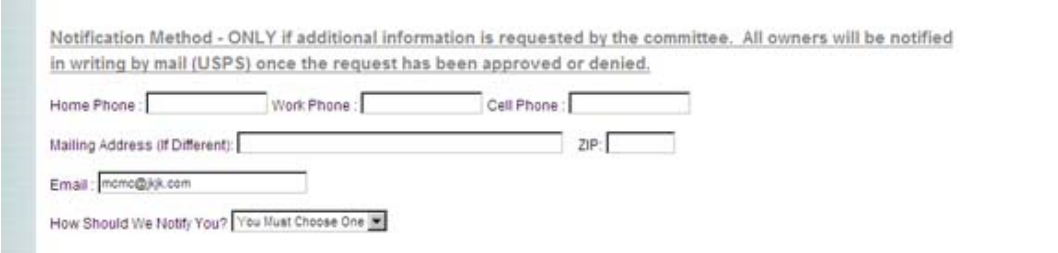

• **Modification or Addition Requested –** Select the type of modification or addition that will be made; if you have any questions about which type to choose please contact your Association Manager.

Is this request in response to a violation letter we sent you? If you are in receipt of an ACC Violation letter and are submitting your request in response please select "Yes."

**Description of and Reason for Request** – Please describe the modification with as much detail as possible.

• **Modification or Addition Request Information Submission** – This section allows you to attach documentation that is required in order to review your submission. If you have any items that you cannot upload please have them delivered to the location indicated on the form. Any applications missing the required attachments may be delayed or denied.

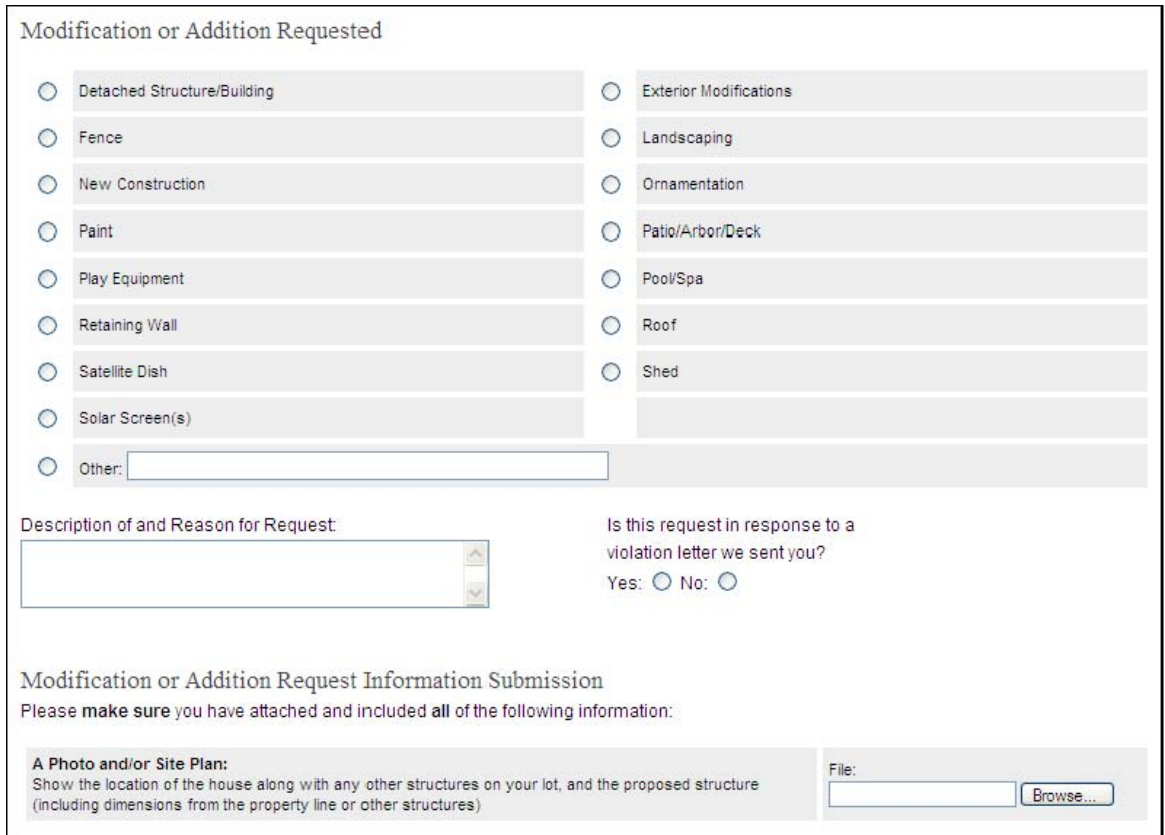

• **Owners Acknowledgement** – Carefully read the terms and conditions of your application.

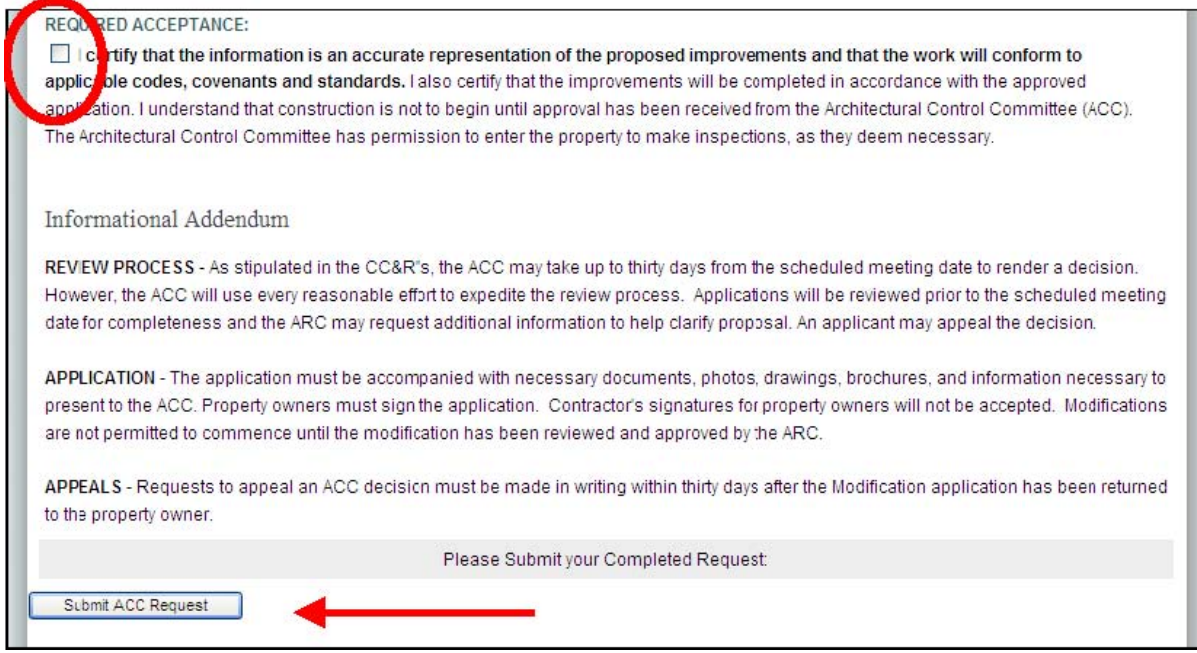

When you've finished reading the Owner's Acknowledgement, check the box under "Required Acceptance" then click "Submit ACC Request".